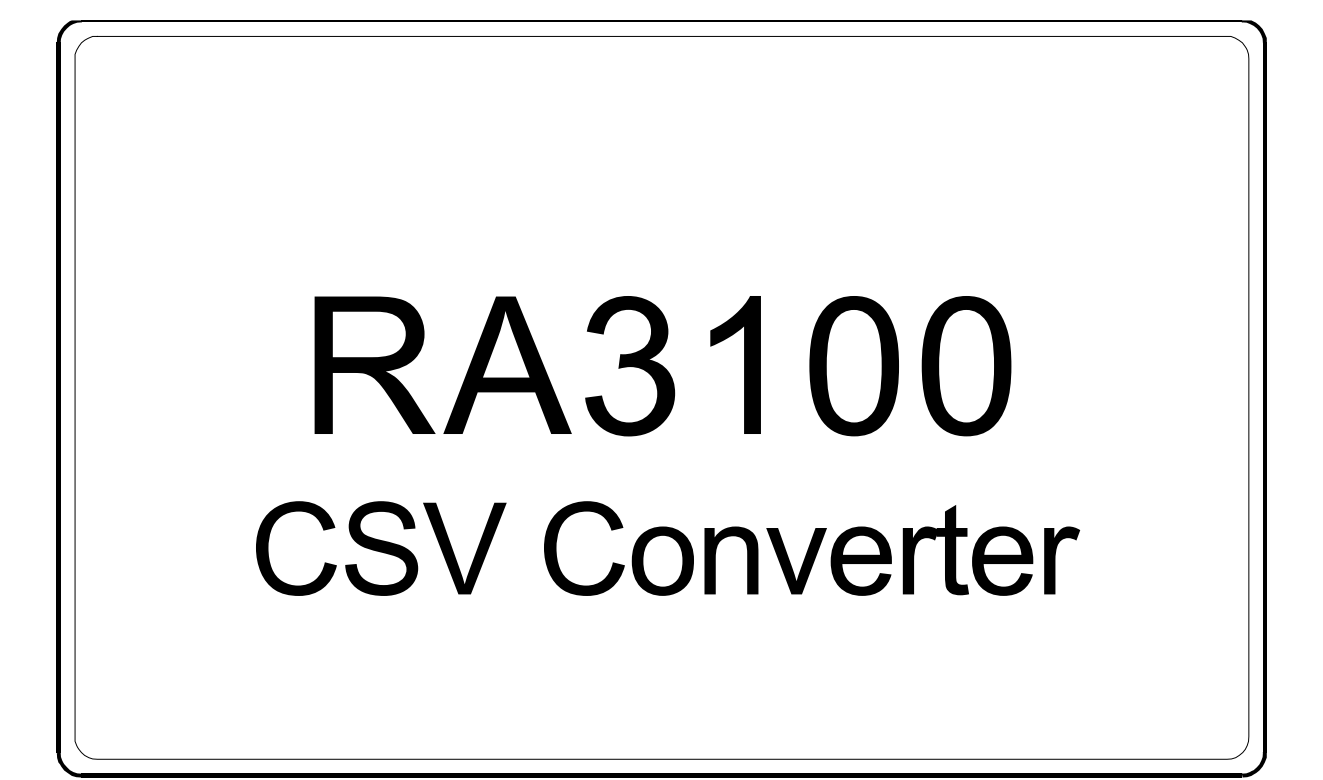

取扱説明書

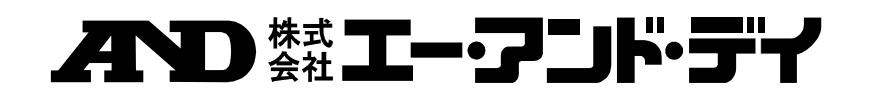

1WMPD4004339

# 注意

- (1) ご使用中に異常が起きた場合は、直ちに電源を切ってください。 異常の原因がどうしてもわからないときは、ご購入先または巻末に記載のお問い合わせ窓口・営 業所にご連絡ください。
- (2) 本書の内容については将来予告なしに変更することがあります。
- (3) この取扱説明書の一部または全部を無断転載することは固くお断りします。株式会社エー・アンド・ デイの書面による許可なく、複製・改変・翻訳を行うことはできません。本書の内容の一部、また は全部の無断複製は禁止されています。
- (4) 本書の内容に関しては万全を期しておりますが、万一ご不審な点や誤り、記載漏れ、ご意見など お気づきの点がございましたら、お手数ですがご連絡ください。
- (5) (株)エー・アンド・デイでは、本機の運用を理由とする損失、逸失利益及び、本製品の欠陥により 発生する直接、間接、特別または、必然的な損害について、仮に当該損害が発生する可能性があ ると告知された場合でも、一切の責任を負いません。また、第三者からなされる権利の主張に対 する責任も負いません。同時にデータの損失の責任を一切負いません。(4)項にかかわらずいかな る責任も負いかねます。

#### 2020 株式会社 エー・アンド・デイ

- $\Box$ オムニエース及び、omniace は株式会社エー・アンド・デイの登録商標です。
- Microsoft 及び、Windows10 IoT は、米国 Microsoft Corporation の米国およびその他の国における登録商標  $\Box$ または、商標です。
- $\Box$ Intel、Intel Core はアメリカ合衆国および/またはその他の国における Intel Corporation の商標です。
- $\Box$ 本書に記載されている商品名および社名は日本国内または他の国における各社の商標または登録商標です。

# <span id="page-2-0"></span>はじめに

本ソフトウエア「CSV Converter」は、弊社データアクイジション装 置オムニエース RA3100 から外部メディアへエクスポートされた記 録データをコンピュータ上で CSV ファイルに出力するソフトウエ アです。

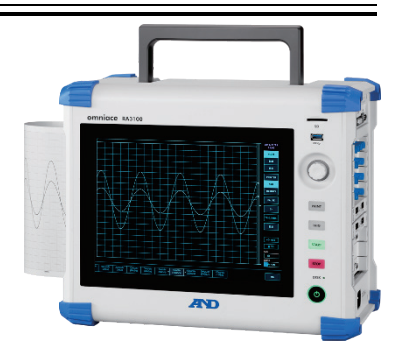

# <span id="page-2-1"></span>対応モジュール

以下のモジュールで記録したデータファイルが CSV ファイルに変換できます。

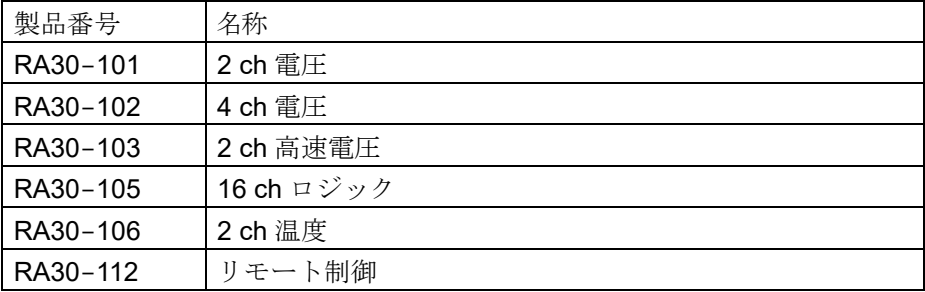

# <span id="page-2-2"></span>本書の記号

本取扱説明書で使用している表記、記号には、以下のような意味があります。

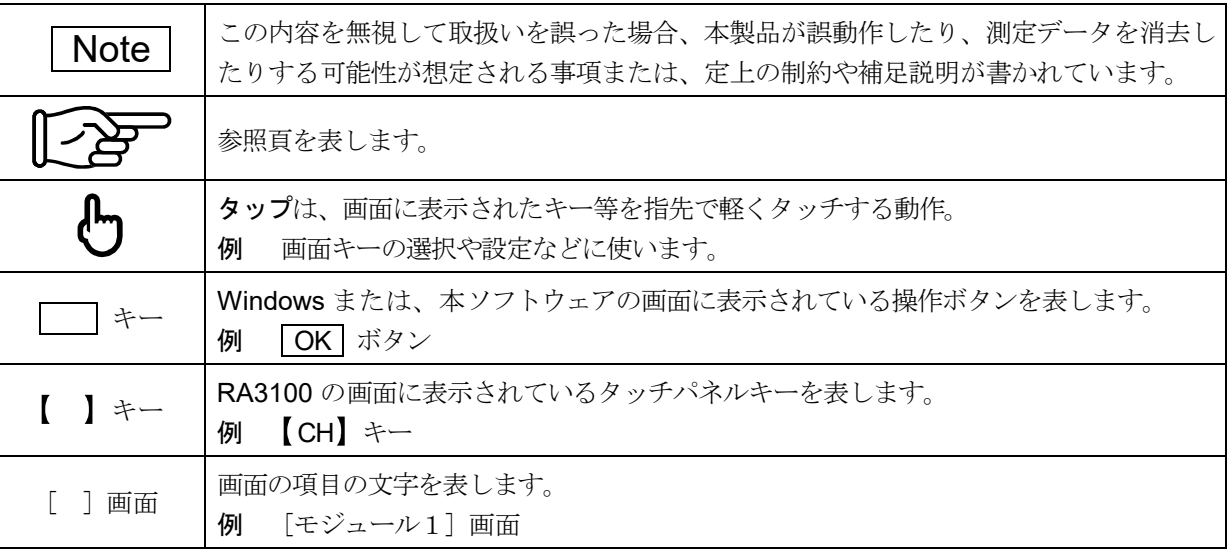

# 目次

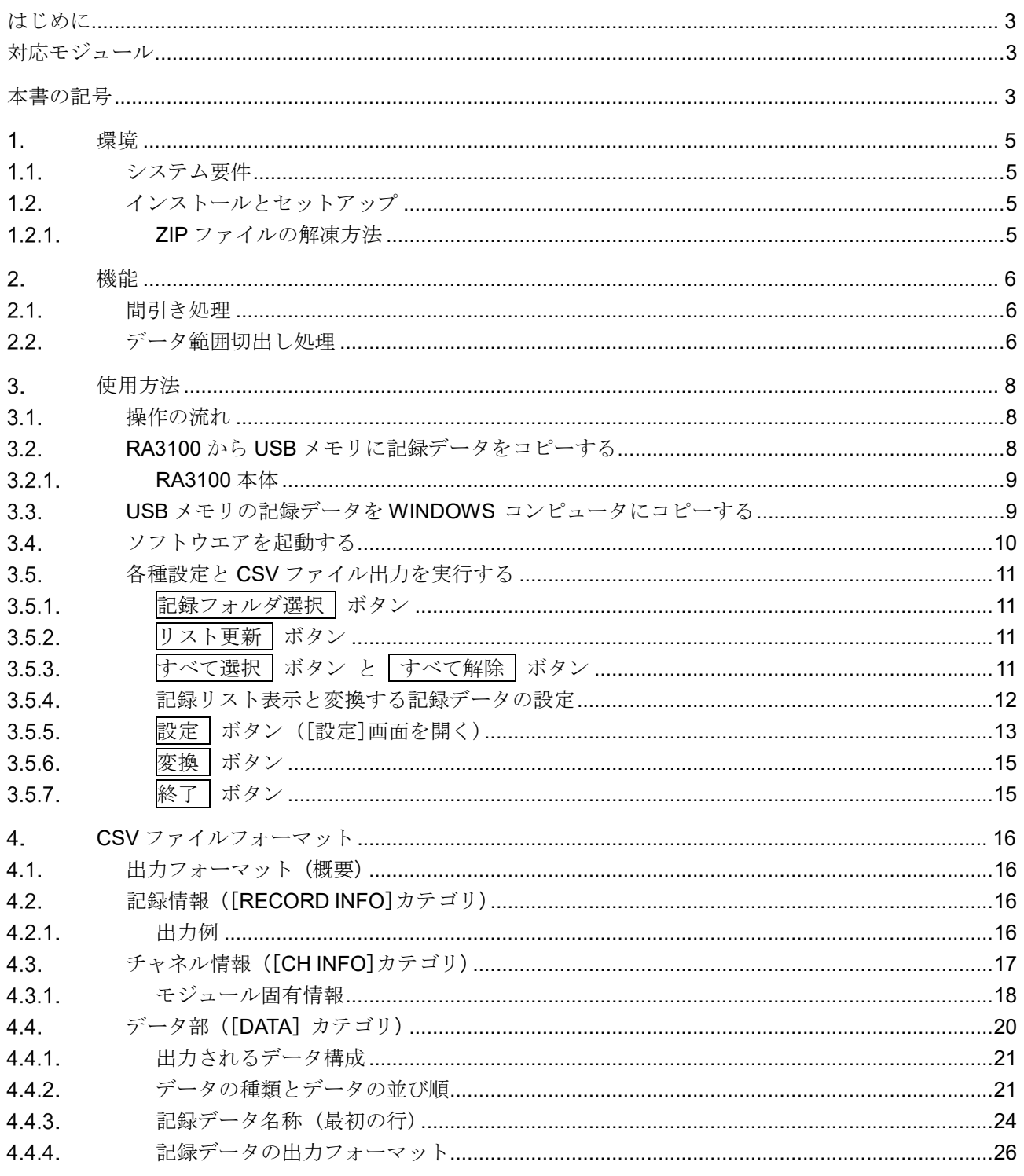

# <span id="page-4-0"></span>環境

本章ではシステム要件とインストール手順について記載します。

# <span id="page-4-1"></span>1.1. システム要件

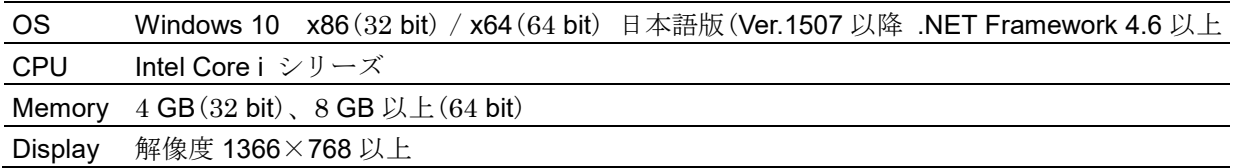

# <span id="page-4-2"></span>1.2. インストールとセットアップ

手順 1. ZIP ファイルを解凍し、以下のファイルとフォルダを任意の場所にコピーしてください。 インストールは不要です。

実行ファイルのショートカットをディスクトップなどに貼り付けると便利です。

CSV\_Converter (ルートフォルダ)

-RA3100 CSV Converter.exe

- RA3100 CSV Converter.exe.config
- def フォルダ (定義ファイルフォルダ)

<span id="page-4-3"></span>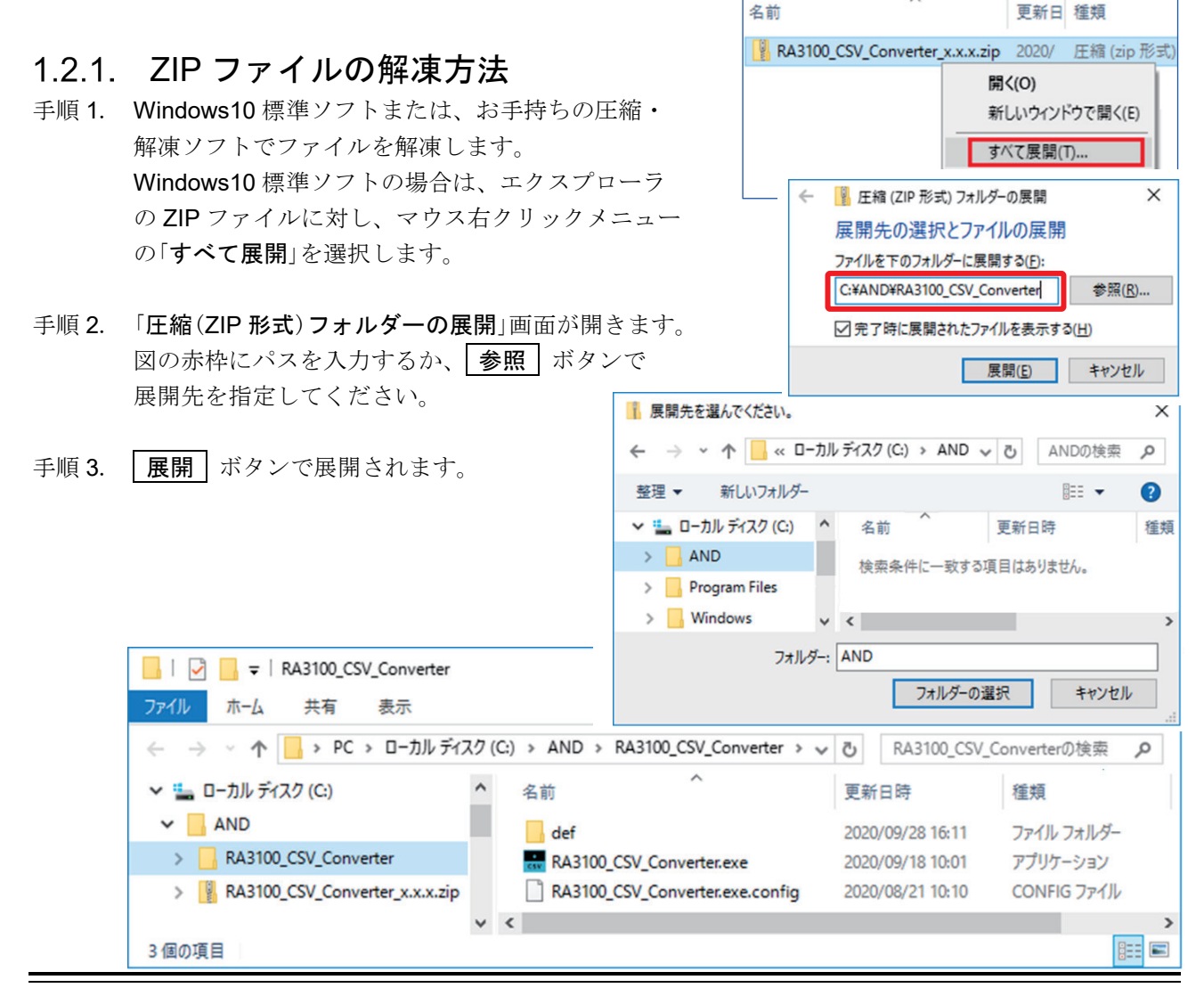

1WMPD4004339 5

# <span id="page-5-0"></span>機能

RA3100 の記録データファイル(専用 Binary)を CSV ファイル(Text)に変換します。 1 回の変換実行指示で指定した複数の記録フォルダにある複数のデータファイルに対し変換処理します。 記録した全てデータではなく、切出し範囲を指定することや間引き処理ができます。

# <span id="page-5-1"></span>2.1. 間引き処理

間引きポイントは、

「Printer・Storage・Memory [開始ポイント](#page-13-0)」、「Printer・Storage・Memory [終了ポイント](#page-13-1)」、 「Printer · Storage · Memory [間引き係数](#page-13-2)」の設定から決まります。 また、本処理ではアンチエリアシングフィルタリングを行いません。

設定や操作については、「[3.](#page-7-0) [使用方法](#page-7-0)」を参照してください。

下表は間引き処理の例です。×のセルは CSV ファイルに出力されません。

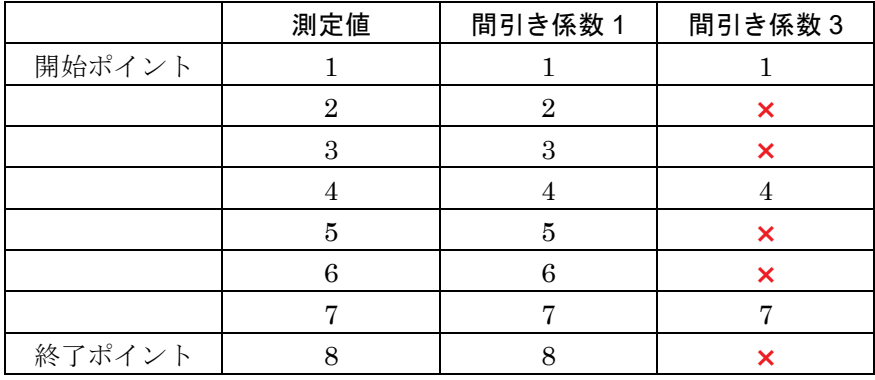

# <span id="page-5-2"></span>2.2. データ範囲切出し処理

RA3100 のプリンタ記録、SSD 記録は長時間記録を行うと自動的に複数のファイルに分割保存されます が、複数ファイルに跨いだ場合でも記録開始からの開始ポイント、終了ポイントで範囲を指定できます。

# Printer (プリンタ記録)

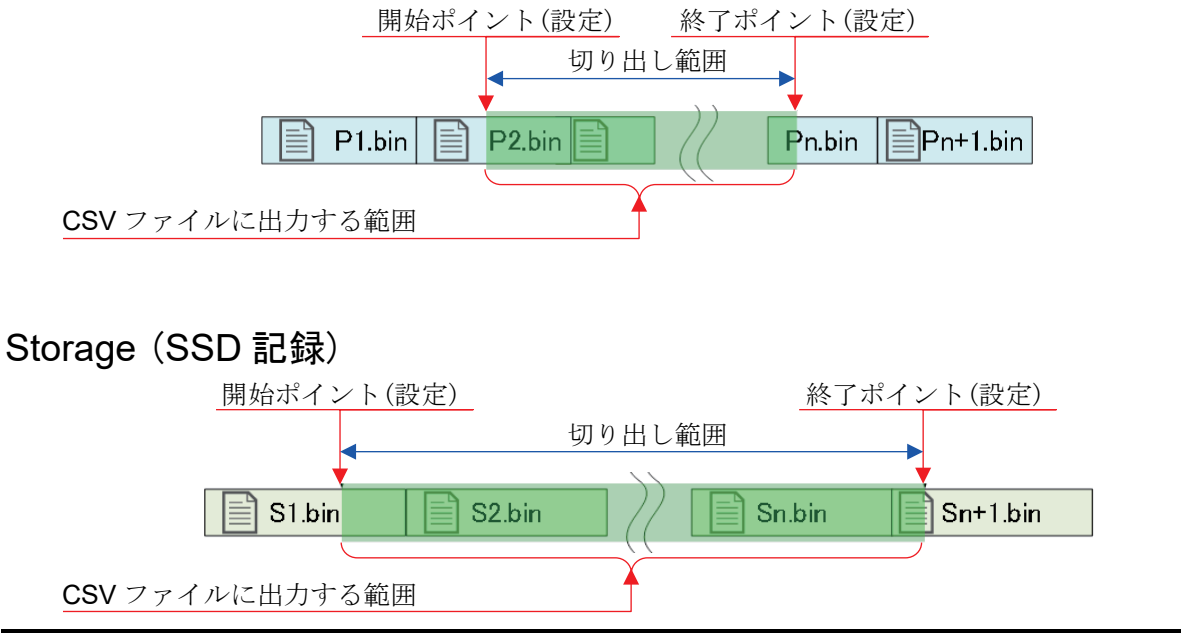

# Memory(メモリ記録)

メモリ記録の場合、ブロック分割ごとにファイルが作成されます。

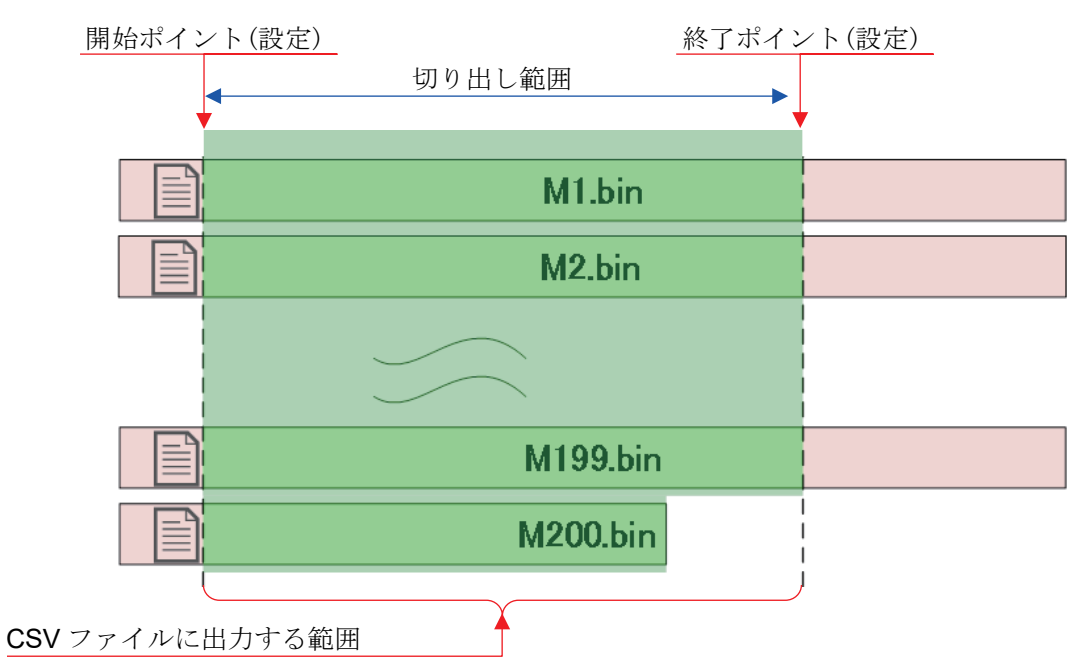

# 異なる記録時間の記録フォルダを複数指定した場合の切出し範囲

下図は Printer の例ですが Storage、Memory も同様です。

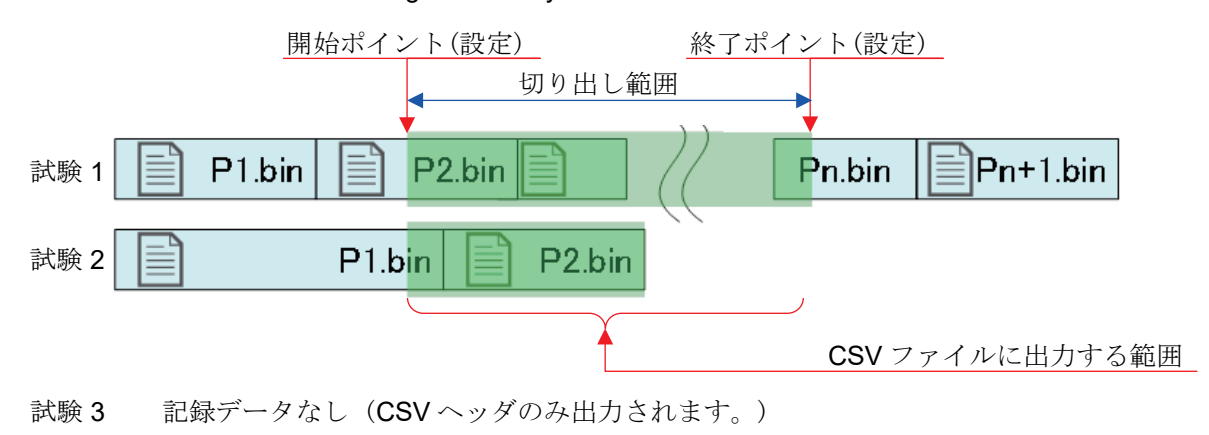

# <span id="page-7-1"></span><span id="page-7-0"></span>使用方法 3.1. 操作の流れ

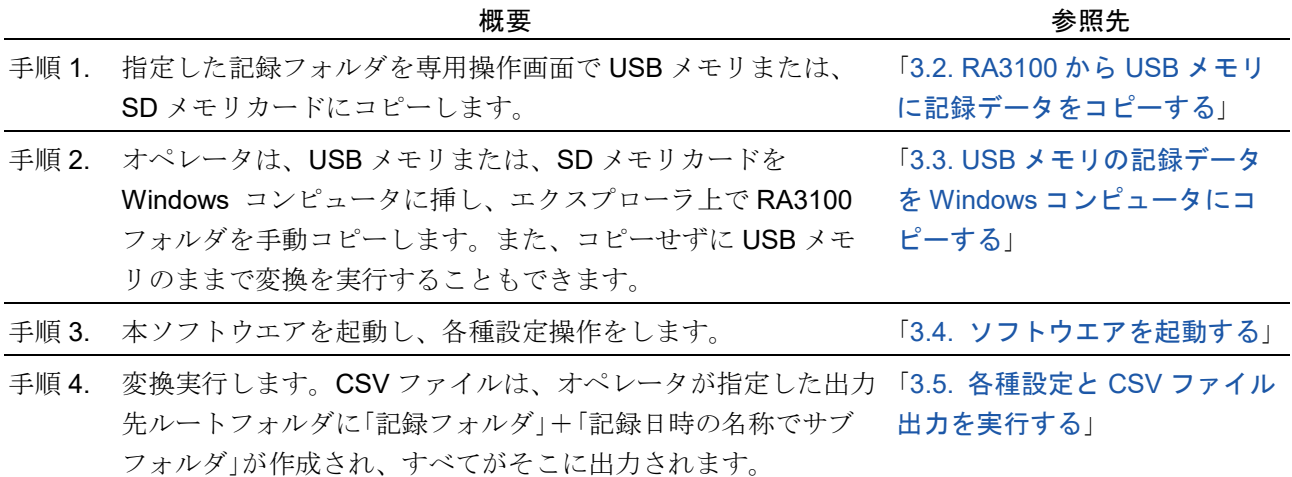

# <span id="page-7-2"></span>3.2. RA3100 から USB メモリに記録データをコピーする

外部メディア (SD メモリカード、USB メモリ等)を 「[3.2.1. RA3100](#page-8-0) 本体」に接続します。

[記録管理]画面右下の インポート・エクスポート】キーを タップするとインポート/エクスポート先の外部メディア 選択ダイアログが表示されますので、対象とする外部メデ ィアを選択してください。

SDカードまたはUSBを選択してください USB Flash Disk:USB ドライブ (E:)  $\sim$ OK Cancel

【OK】をタップすると画面は、[インポート/エクスポート]画面に切替わります。

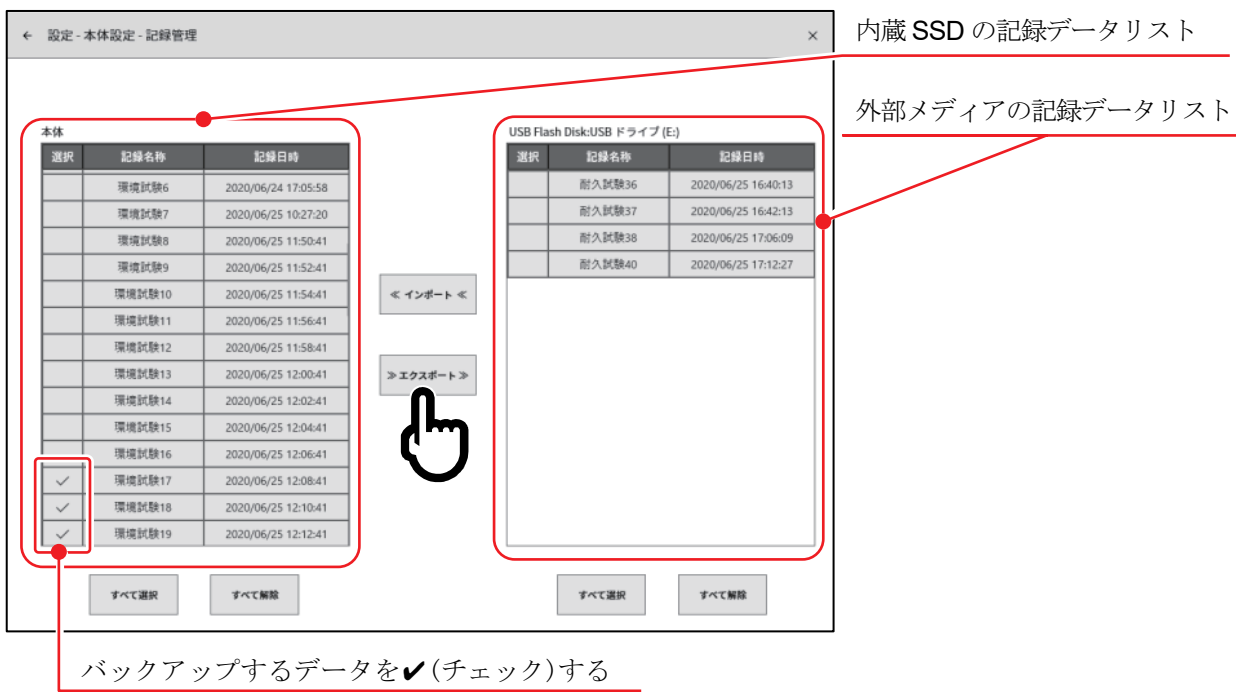

バックアップするデータの選択欄にノ(チェック)を入れ、中央の【エクスポート】キーをタップすると記 録データのエクスポートが行えます。

# <span id="page-8-0"></span>3.2.1. RA3100 本体

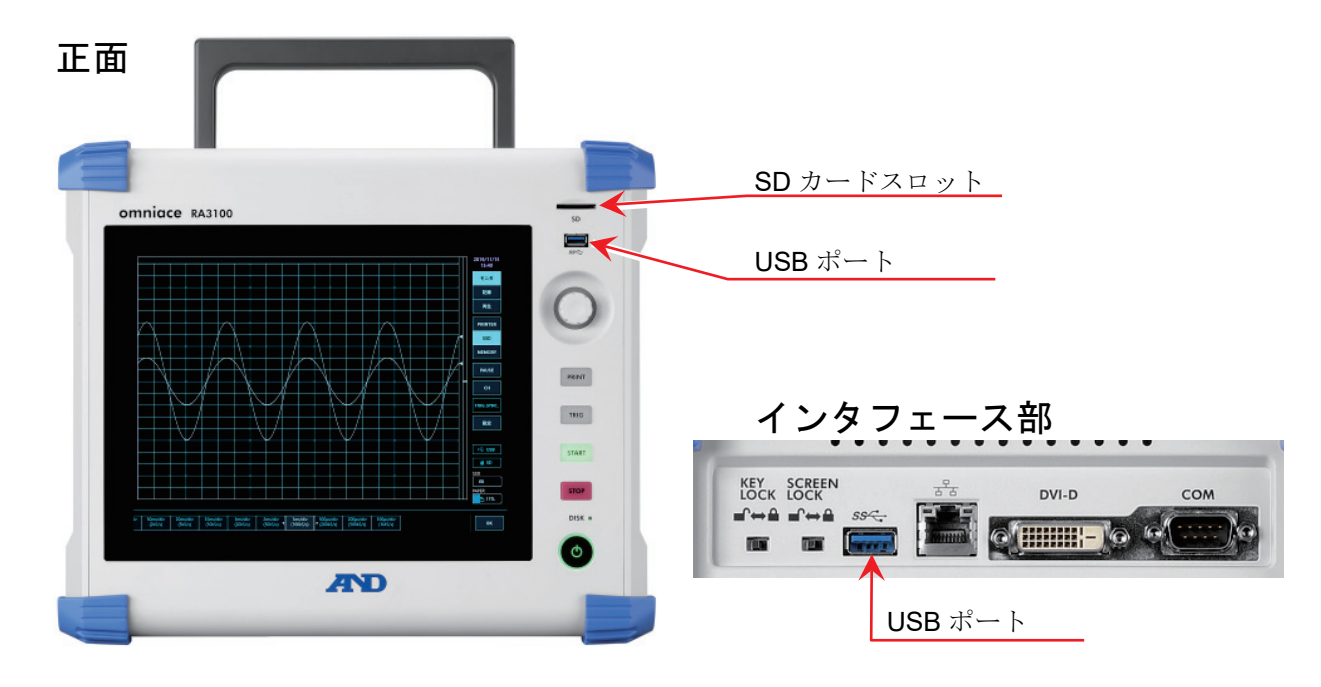

# <span id="page-8-1"></span>3.3. USB メモリの記録データを WINDOWS コンピュータにコピーする

- 手順 1. 「[3.2.](#page-7-2) RA3100 から USB [メモリに記録データをコピーする](#page-7-2)」にてコピーした USB メモリ または、SDカードを Windows コンピュータに接続してください。
- 手順 2. USB メモリまたは、SD カードにある「RA3100」フォルダすべてをエクスプローラ上でロー カルディスクにコピーしてください。

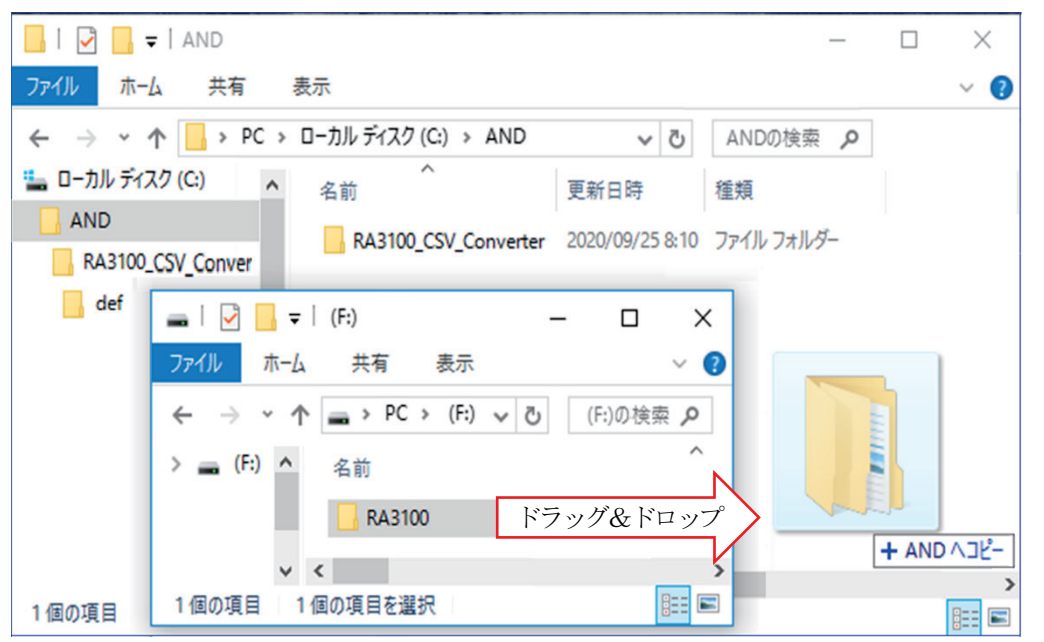

# <span id="page-9-0"></span>3.4. ソフトウエアを起動する

手順 1. 「[1.2.](#page-4-2) [インストールとセットアップ](#page-4-2)」にてコピーした「RA3100 CSV Converter.exe」アイコンをダ ブルクリックしてください。

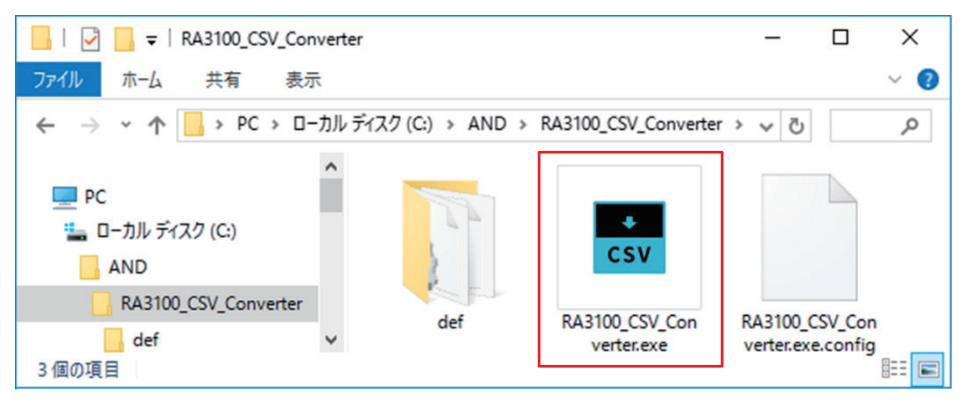

#### 手順 2. [メイン]画面が開きます。

記録フォルダが選択されていない場合(初回)、「選択したフォルダに Record サブフォルダがあり ません。」ダイアログが表示されます。 OK ボタンを押してください。

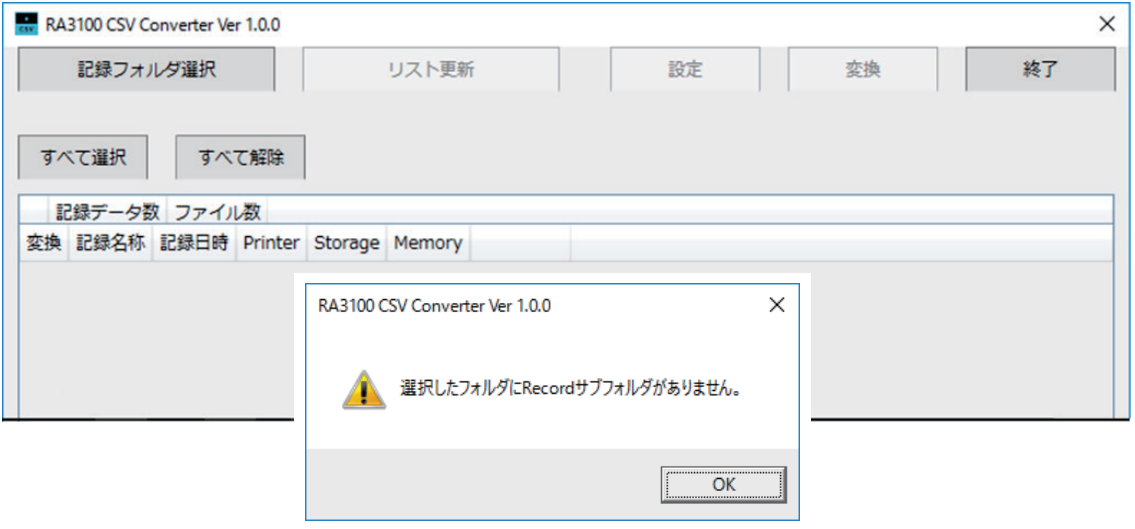

- <span id="page-10-0"></span>3.5. 各種設定と CSV ファイル出力を実行する
- <span id="page-10-1"></span>記録フォルダ選択 | ボタン  $3.5.1.$
- 手順 1. |記録フォルダ選択 | ボタンを押すとフォルダ選択ダイア ログが開きます。
- 手順 2. RA3100 フォルダを選択し、OK ボタンを押します。 │記録フォルダ選択│ボタンの下部に選択されたパスが 表示され、Record サブフォルダ内の記録データの名称や 日時がリスト表示されます。

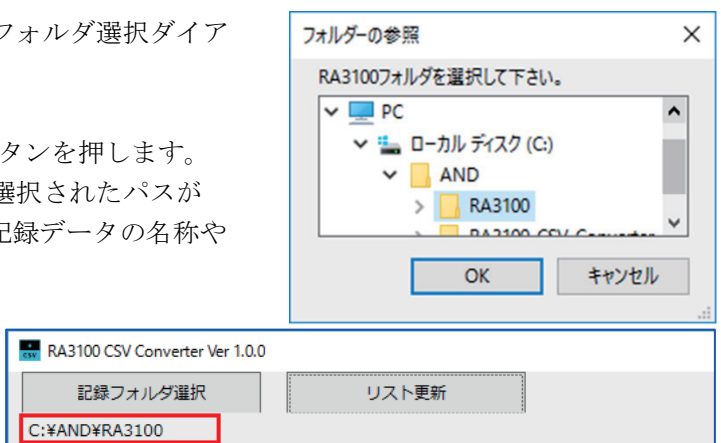

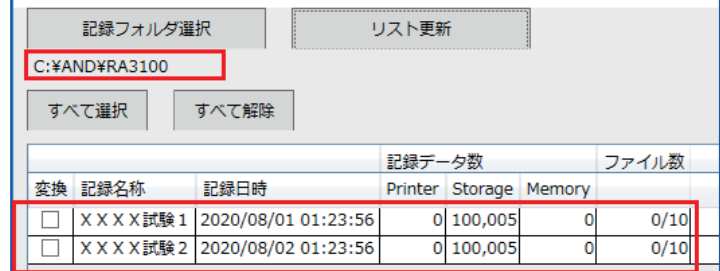

#### <span id="page-10-2"></span>リスト更新│ボタン  $3.5.2.$

手順 1. エクスプローラ上で記録フォルダの追加や削除後に「リスト更新」ボタンを押すとリスト表示が 更新されます。

П

図は、「202008030123560000」フォルダ(記録名称「XXXX 試験 3」)追加後の結果です。

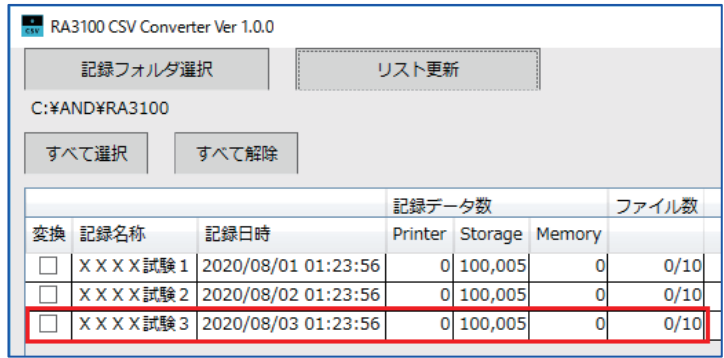

# 3.5.3. すべて選択 ボタン と すべて解除 ボタン

手順 1. すべて選択 ボタンを押すと変換にチェックされ、すべて解除 ボタンでチェックが外れます。

<span id="page-10-3"></span>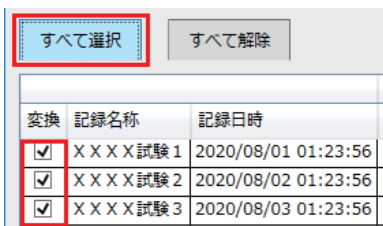

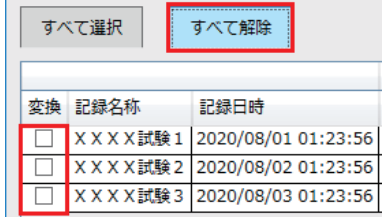

# <span id="page-11-0"></span>3.5.4. 記録リスト表示と変換する記録データの設定

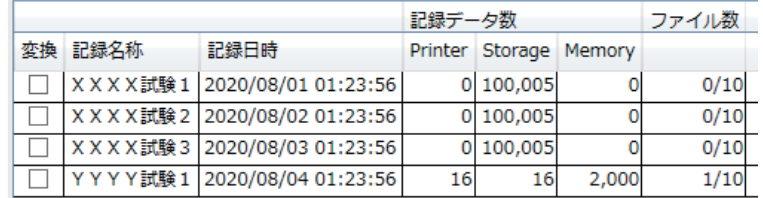

# 変換

[メイン]画面の | 変換 | ボタン押した時に、本チェックボックスにチェック されたすべてが処理の対象です。

# 記録名称表示

RA3100 での記録時に設定された記録名称(図の赤枠)が表示されます。

# 記録日時表示

記録した日時が表示されます。 データ選択支援を目的とした表示機能です。

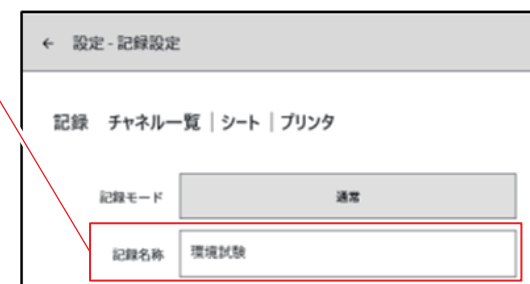

# 記録データ数

Printer、Storage(SSD)、MEMORY の記録された点数を表示します。 0 は記録設定を OFF にしています。

# ファイル数

MEMORY のファイル数(ブロック数)です。 分子が記録済み、分母が最大記録ブロック数設定です。

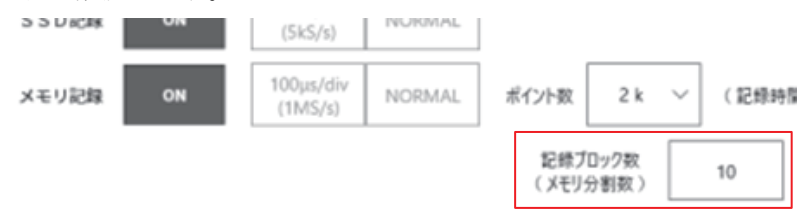

#### <span id="page-12-1"></span> $3.5.5.$ 設定 ボタン ([設定]画面を開く)

<span id="page-12-0"></span>設定 ボタンを押すと、[設定]画面が開きます。その時、[メイン]画面の記録リストで選択したもの が[設定]画面の「記録名称」コンボボックスに設定されます。

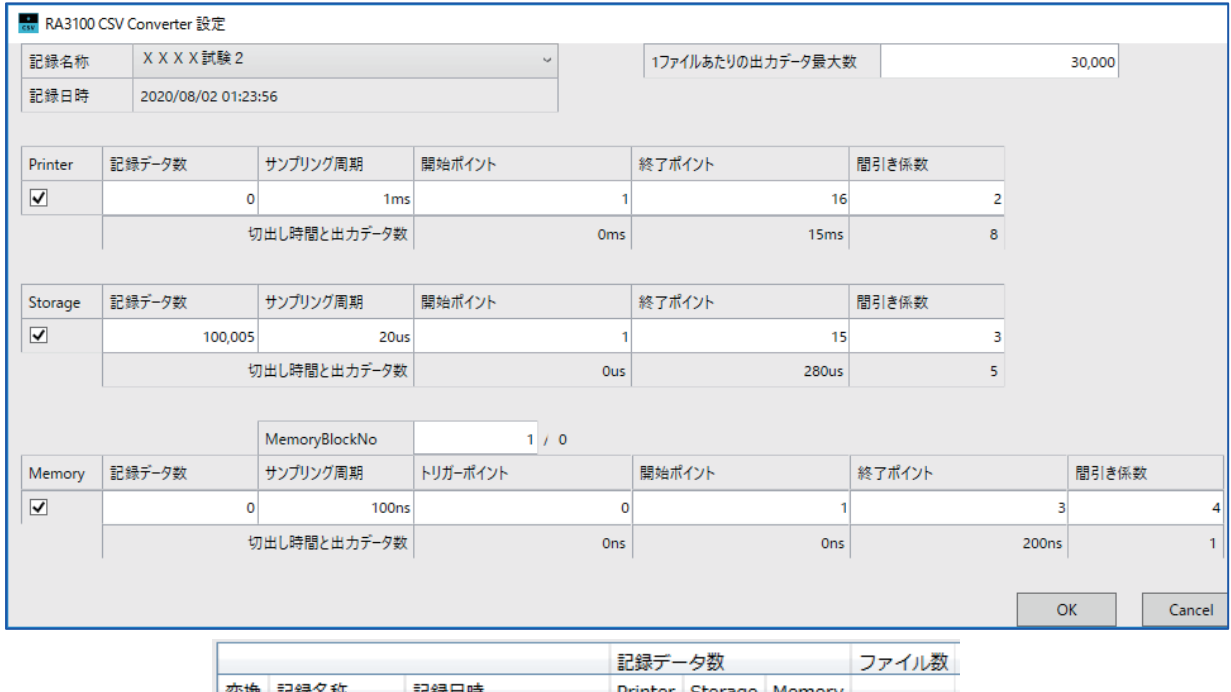

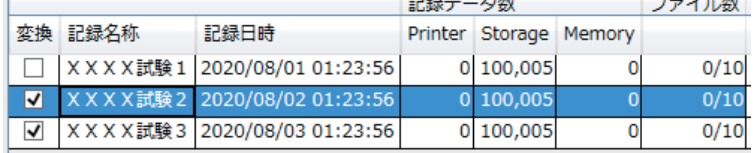

# OK ボタン

[設定]画面が閉じ、設定値を保持します。

# Cancel ボタン

[設定]画面が閉じ、変更された設定値を破棄します。

# 記録名称

[メイン]画面の記録リストの表示すべてがコンボボックスの選択肢です。 記録名称を切替えると記録日時、記録データ数、サンプリング周期、切出し時間と出力データ数、 MemoryBlock 数情報が更新されます。

# 1 ファイルあたりの出力データ最大数

CSV ファイルに出力するデータ数(行数)の上限値を設定します。

### Printer・Storage・Memory チェックボックス

チェックが処理対象です。チェックされていても記録データが存在しなければ CSV ファイルは出力さ れません。

# <span id="page-13-0"></span>Printer・Storage・Memory 開始ポイント

CSV ファイルに出力するデータの開始ポイントを設定します。 ファイルに記録されている最初のポイントが 1 です。

### <span id="page-13-1"></span>Printer・Storage・Memory 終了ポイント

CSV ファイルに出力するデータの終了ポイントを設定します。

# <span id="page-13-2"></span>Printer・Storage・Memory 間引き係数

開始ポイントから終了ポイントまでのデータを設定値で間引きします。 間引き係数 1 は、間引きしないことを意味します。

「[2.1.](#page-5-1) [間引き処理](#page-5-1)」を参照してください。

# MemoryBlockNo とトリガポイント

設定した MemoryBlockNo のトリガポイントが表示されます。

# 切出し時間と出力データ数表示

(開始ポイントなど)の各ポイントの下部に時間が、切出し係数の下部に出力データ数が表示されます。

<span id="page-14-0"></span>

| 3.5.6. | 変換                                                             | ボタン                              |                        |          |       |  |    |    |    |
|--------|----------------------------------------------------------------|----------------------------------|------------------------|----------|-------|--|----|----|----|
| 手順 1.  | 変換<br>ボタンを押すと、変換対象の記録データすべて([メイン]画面の変換にチェックしたもの)               |                                  |                        |          |       |  |    |    |    |
|        | に対し、「3.5.5.  設定   ボタン([設定]画面を開く)」の設定に従い、「2.2. データ範囲切出し処理」      |                                  |                        |          |       |  |    |    |    |
|        | および「2.1. 間引き処理」を行い、CSV ファイルに出力します。<br>下図の例の場合、3つの記録データを変換対象です。 |                                  |                        |          |       |  |    |    |    |
|        |                                                                |                                  |                        |          |       |  |    |    |    |
|        | RA3100 CSV Converter Ver 1.0.0<br>$\times$                     |                                  |                        |          |       |  |    |    |    |
|        | 記録フォルダ選択                                                       |                                  | リスト更新                  |          |       |  | 設定 | 変換 | 終了 |
|        | V:¥RA3100¥ABCDEFGHIJKLMNOPQRSTUVWXYZ¥RA3100                    |                                  |                        |          |       |  |    |    |    |
|        | すべて選択<br>すべて解除                                                 |                                  |                        |          |       |  |    |    |    |
|        |                                                                |                                  | 記録データ数                 |          | ファイル教 |  |    |    |    |
|        | 変換 記録名称                                                        | 記録日時                             | Printer Storage Memory |          |       |  |    |    |    |
|        | XXXX試験1<br>M                                                   | 2020/08/01 01:23:56              | 0 100,005              | $\Omega$ | 0/10  |  |    |    |    |
|        | √                                                              | XXXX試験2 2020/08/02 01:23:56      | 0 100,005              |          | 0/10  |  |    |    |    |
|        | √                                                              | X X X X 試験 3 2020/08/03 01:23:56 | 0 100,005              |          | 0/10  |  |    |    |    |

手順 2. 処理中は、[プログレス]画面(進捗状況インジケーター)が表示されます。

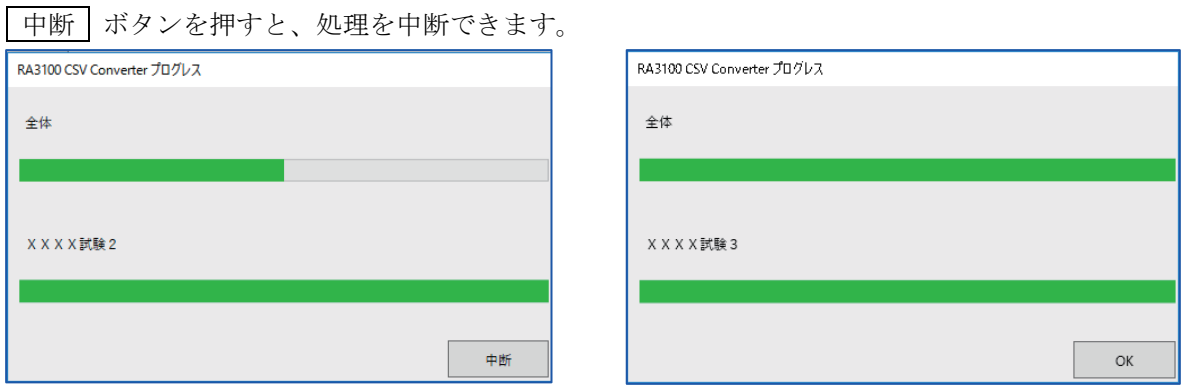

手順 3. 「OK | ボタンの押して変換完了後のエクスプローラ (CSV ファイルの親フォルダ)が開きます。

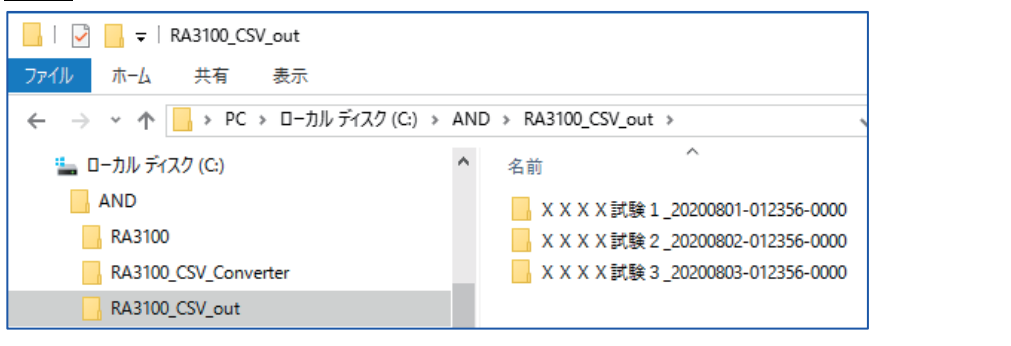

### Note

出力先に同じ名称のフォルダが存在する場合、  $\Box$ CSV ファイル上書き確認]画面が表示されます。 OK ボタンの押して上書きされます。復元はできません。

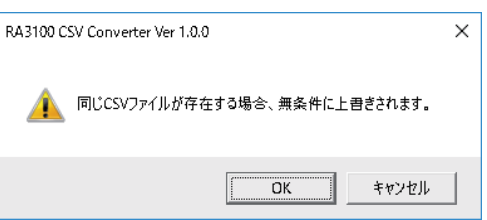

#### 終了 ボタン  $3.5.7.$

<span id="page-14-1"></span>[メイン]画面を閉じます。最後の設定値が設定ファイルに保存されます。 この設定ファイルは Windows ログインユーザ毎です。

4.CSV ファイルフォーマット - 4.1.出力フォーマット (概要)

# <span id="page-15-0"></span>4. CSV ファイルフォーマット

<span id="page-15-1"></span>4.1. 出力フォーマット (概要)

CSV 出力は大きく 3 つのカテゴリブロックから構成されます。

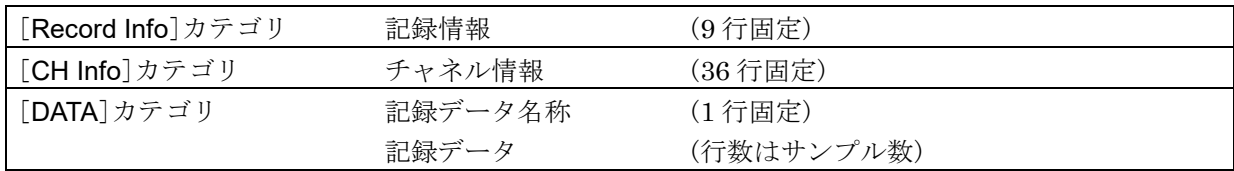

# <span id="page-15-2"></span>4.2. 記録情報 ([RECORD INFO]カテゴリ)

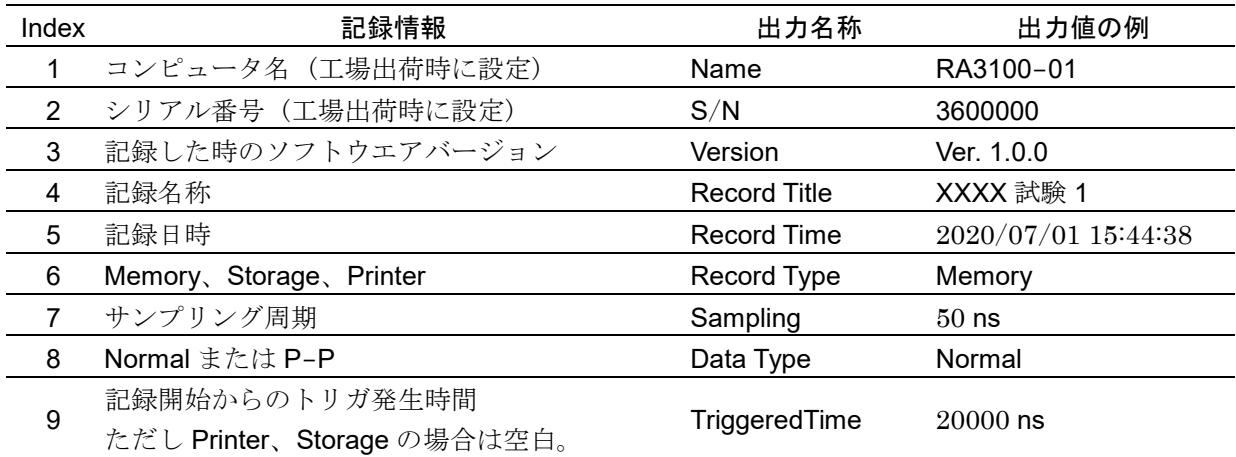

# <span id="page-15-3"></span>4.2.1. 出力例

[Record Info] Name, RA3100-01 S/N,3600000 Version,1.0.0 Record Title, XXXX 試験 1 Record Time, 2020/07/01 15:44:38 Record Type, Memory Sampling,50ns Data Type, Normal TriggeredTime,20000ns

# <span id="page-16-0"></span>4.3. チャネル情報 ([CH INFO]カテゴリ)

1 スロットあたり 4 ch 固定とし、合計 36 行 x 5 列のエリアに固定出力します。

形式 **:** "S1-CH1", タイプ, 信号名称, ON/OFF, モジュール(CH)固有情報

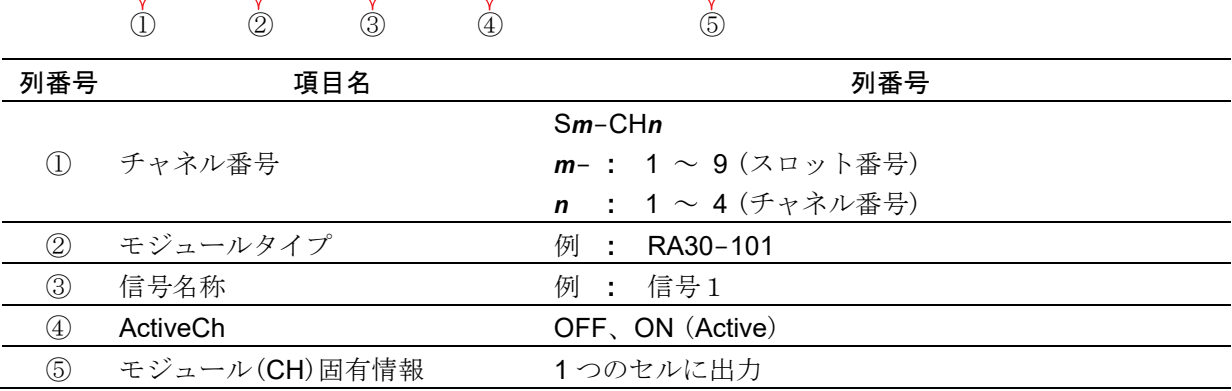

存在しないチャネルの② ~ ⑤は、空白となります。

### 出力例

[CH Info] S1-CH1,RA30-101,SIG-AA,ON,[RANGE=500V] [COUPLING=DC] [L.P.F.=OFF] [A.A.F.=OFF] S1-CH2,RA30-101,SIG-AB,OFF,[RANGE=500V] [COUPLING=DC] [L.P.F.=OFF] [A.A.F.=OFF]  $S1-CH3,$ ,  $S1-CH4,$ , S2-CH1,RA30-102,SIG-BA, OFF,[RANGE=200V] [COUPLING=DC] [L.P.F.=OFF] S2-CH2,RA30-102,SIG-BB, ON,[RANGE=200V] [COUPLING=DC] [L.P.F.= 30Hz] S2-CH3,RA30-102,, ON,[RANGE=200V] [COUPLING=DC] [L.P.F.= 30Hz] S2-CH4,RA30-102,, ON,[RANGE=200V] [COUPLING=DC] [L.P.F.= 30Hz] S3-CH1,RA30-103,SIG-AA,ON,[RANGE=500V] [COUPLING=DC] [L.P.F.=OFF] S3-CH2,RA30-103,SIG-AB,OFF,[RANGE=500V] [COUPLING=DC] [L.P.F.=OFF]  $S3-CH3,$ ,  $S3-CH4,$ ,, S4-CH1, RA30-105,L1, ON,[FORM=VOLT] [THRESHOLD=2.5V] S4-CH2, RA30-105,, OFF, FORM= CONTACT] [THRESHOLD=5kOhm] S4-CH3,,,OFF S4-CH4,,,OFF S5-CH1,RA30-106,SIG-AA,ON,[TYPE=K] [RANGE=HIGH] [UPDATE=NORMAL] [RJC=INT] [OpenDetect=OFF] S5-CH2,RA30-106,SIG-AB,OFF,[TYPE=K] [RANGE=HIGH] [UPDATE=NORMAL] [RJC=INT] [OpenDetect=OFF]  $S5-CH3,$ ,  $S5-CH4,$ , S9-CH1,RA30-112,,OFF,[RESP=NORMAL] [LIMIT=LOW] [OSC=INT] [TRIG=START]  $S9-CH2,$ ,  $S9-CH3,$ ,  $S9-CH4,$ ,,

# <span id="page-17-0"></span>4.3.1. モジュール固有情報

**Note** 

RA30-105 の「[4.3.](#page-16-0) [チャネル情報](#page-16-0) ([CH Info]カテゴリ)」は CHA が CH1 に、CHB が CH2 に出力されます。 RA30-112 の「[4.3.](#page-16-0) [チャネル情報](#page-16-0) ([CH Info]カテゴリ)」は CH1 に出力されます。

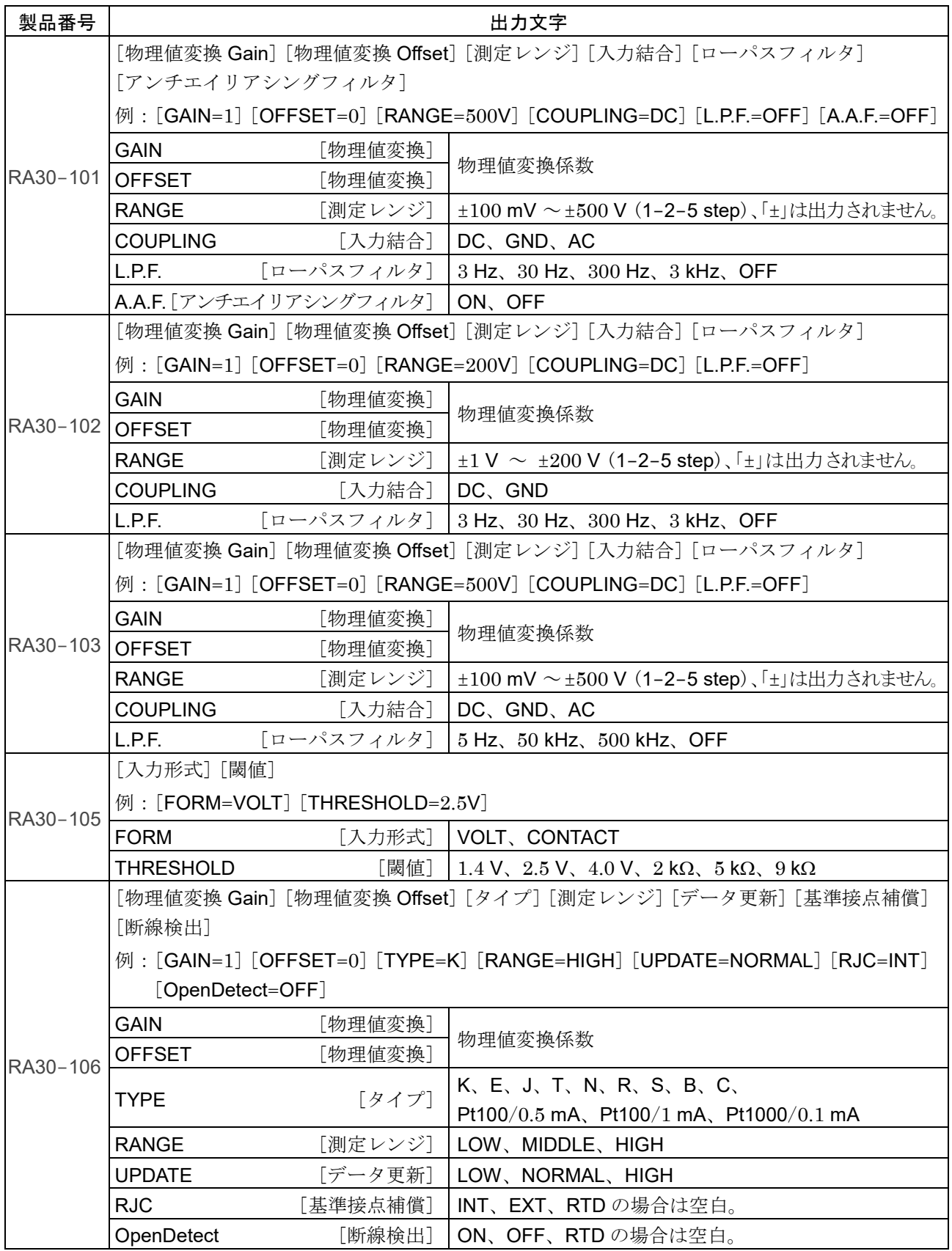

4.CSV ファイルフォーマット - 4.3.チャネル情報 ([CH INFO]カテゴリ)

| 製品番号     | 出力文字                                                |                        |  |  |  |  |  |
|----------|-----------------------------------------------------|------------------------|--|--|--|--|--|
|          | [応答速度] [外部サンプリング制限周期] [OSC] [TRIG]                  |                        |  |  |  |  |  |
|          | 例: [RESP=NORMAL] [LIMIT=LOW] [OSC=INT] [TRIG=START] |                        |  |  |  |  |  |
| RA30-112 | <b>RESP</b>                                         | [応答速度] LOW、NORMAL、HIGH |  |  |  |  |  |
|          | LIMIT、[外部サンプリング制限周期]                                | LOW、HIGH               |  |  |  |  |  |
|          | <b>OSC</b>                                          | INT、EXT                |  |  |  |  |  |
|          | <b>TRIG</b>                                         | OFF、START、MEMORY       |  |  |  |  |  |

# <span id="page-19-0"></span>データ部 ([DATA] カテゴリ)

チャネルが列、サンプルが行で構成されます。

チャネル(列方向)は、サンプリングのデータ形式(Normal/P-P)が「P-P」の場合、1 つのチャネルあた り 2 つの値(2 列)が、「Normal」の場合、1 つのチャネルあたり 1 つの値(1 列)が出力されます。 また、記録デバイス(PRINTER、SSD、MEMORY)ごとに出力されるデータ数やその意味が異なりま す。

# サンプリングのデータ形式 (Normal/P-P)

下表は RA3100 の記録デバイスが対応しているデータ形式です。 xは RA3100 が対応していないことを 意味します。SSD は RA3100 本体の記録時の設定となります。

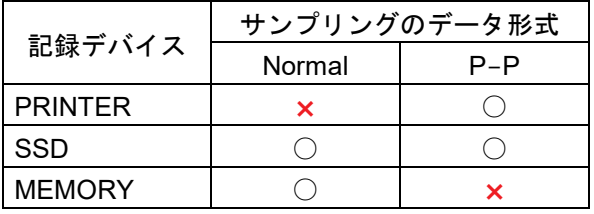

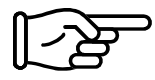

「[4.4.1.](#page-20-0) [出力されるデータ構成](#page-20-0)」を参照してください。

# <span id="page-19-1"></span>CSV ファイルの例

SSD(Normal)かつアナログチャネルデータが 3 個の場合 [DATA] TIME[ms], 電圧[V], 温度[℃], 圧力[Pa], Trigger, Mark  $\downarrow$  and  $\downarrow$ 0,-4.37500E+01,2.12500E+01,0.00000E+00,1,0 5,-3.82813E+01,2.12500E+01,5.15625E+00,0,1 ・・・・ PRINTER かつアナログチャネルデータが 1 個の場合 [DATA] TIME[ms], 電圧[V]-Min, 電圧[V]-Max, Trigger, Mark  $\sqrt{2}$ 0,-4.37500E+01,2.12500E+01,1,0 5,-3.82813E+01,2.12500E+01,0,1 ・・・・ MEMORY かつロジックチャネルデータ[16 ch]が 1 個の場合 [DATA] TIME[µs], DA[1], DA[2], DA[3], DA[4], DA[5], DA[6], DA[7], DA[8], DB[1], DB[2], DB[3], DB[4], DB[5], DB[6], DB[7], DB[8] 0,1,0,0,0,0,0,0,0,0,0,0,0,0,0,0,0 2,0,1,0,0,0,0,0,0,0,0,0,0,0,0,0,0 ・・・・

### <span id="page-20-0"></span>4.4.1. 出力されるデータ構成

RA30-xxx モジュール構成、、測定 ON/OFF 設定、記録デバイス(PRINTER、SSD、MEMORY)、 サンプリングのデータ形式(Normal/P-P)により、出力されるデータ数(データ列)が異なります。

「[4.4.2.](#page-20-1) [データの種類とデータの並び順](#page-20-1)」を参照してください。

### **MEMORY**

[時間データ](#page-20-2)[、アナログチャネルデータ](#page-20-3)(Normal)[、ロジックチャネルデータ](#page-20-4)[16 ch] (Normal)から構成 されます。

### SSD (Normal)

[時間データ](#page-20-2)[、アナログチャネルデータ](#page-20-3)(Normal)[、ロジックチャネルデータ](#page-20-4)[16 ch] (Normal)、[Status](#page-22-0) から構成されます。

### PRINTER または SSD (P-P)

[時間データ](#page-20-2)[、アナログチャネルデータ](#page-20-3)(P-P)[、ロジックチャネルデータ](#page-21-0)[16 ch] (P-P)、[Status](#page-22-0) から構 成されます。

# <span id="page-20-1"></span>4.4.2. データの種類とデータの並び順

データの種類は[、時間データ](#page-20-2)[、アナログチャネルデータ](#page-20-3)(Normal)、 [ロジックチャネルデータ](#page-20-4)[16 ch] (Normal)[、アナログチャネルデー](#page-21-0) [タ](#page-21-0)(P-P)[、ロジックチャネルデータ](#page-22-1)[16 ch] (P-P)、[Status](#page-22-0) の 6 種 類です。

データの並び順は、最初[に時間データ、](#page-20-2)続いてチャネルデータ、最 後に [Status](#page-22-0) となります。

チャネルデータ[\(アナログチャネルデータ](#page-20-3)(Normal)[、ロジックチャ](#page-20-4) [ネルデータ](#page-20-4)[16 ch] (Normal)[、アナログチャネルデータ](#page-21-0)(P-P)[、ロ](#page-22-1) [ジックチャネルデータ](#page-22-1)[16 ch] (P-P))は、測定 ON/OFF 設定(画 像の赤枠)が ON のチャネルが出力されます。スロット番号の若い 順に並んでいます。

#### RA3100 の CH 設定サブメニュー (RA30-101 の場合)

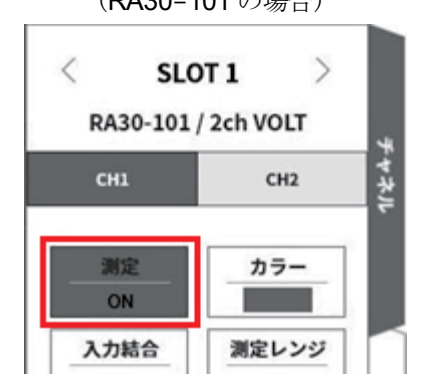

# <span id="page-20-2"></span>時間データ

[「時間データフォーマット」](#page-25-1)を参照してください。

# <span id="page-20-3"></span>アナログチャネルデータ (Normal)

RA30-101、RA30-102、RA30-103、RA30-106 のサンプリングデータを物理値または電圧値/温度値 に換算した値です。[「アナログチャネルデータフォーマット」](#page-25-2)を参照してください。

# <span id="page-20-4"></span>ロジックチャネルデータ [16 ch] (Normal)

RA30-105 には、チャネルグループ A と B にそれぞれ 8 チャネルあり、合計 16 データとなります。 下表は 16 データの並びです。

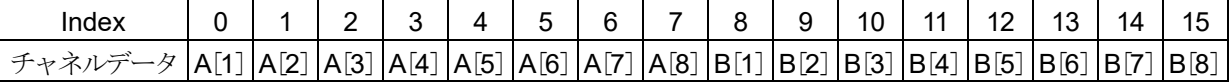

# <span id="page-21-0"></span>アナログチャネルデータ (P-P)

最速サンプリングした結果をサンプリング周期の期間ごとに 1 次処理し、2 つのデータを生成します。 1 つは最大値ともう 1 つは最小値データです。その結果は物理値または電圧値/温度値に換算した値で す。[「アナログチャネルデータフォーマット」](#page-25-2)を参照してください。

サンプルデータを使って説明します。

下図は、「信号 1」データと 1 次処理結果を色分けしたものです。

下表は、そのデータを CSV ファイルに出力される値です。

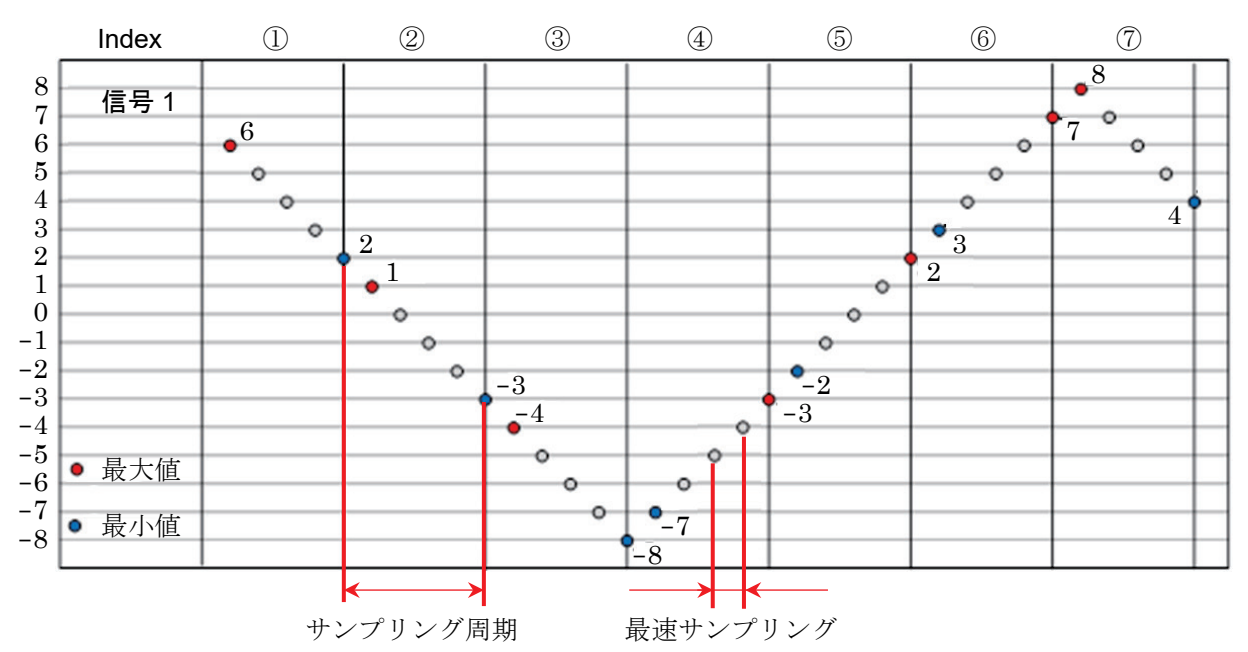

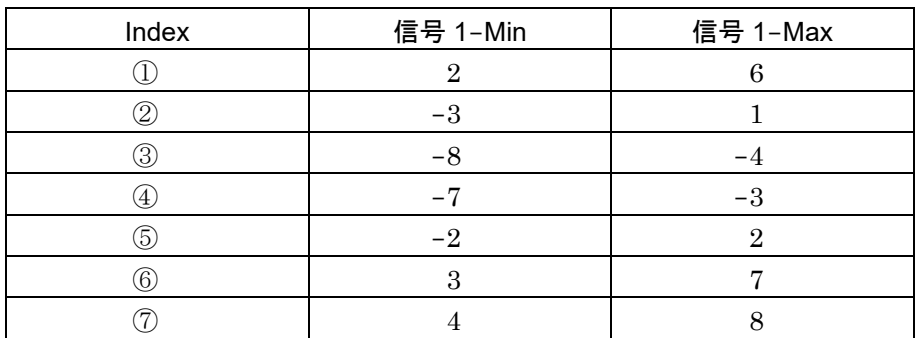

# <span id="page-22-1"></span>ロジックチャネルデータ [16 ch] (P-P)

最速サンプリングした結果をサンプリング周期の期間ごとに1次処理し、2つのデータ(値1(Level)と 値 2 (Flag))を生成します。RA30-105 には、チャネルグループ A と B それぞれに 8 チャネルづつあ

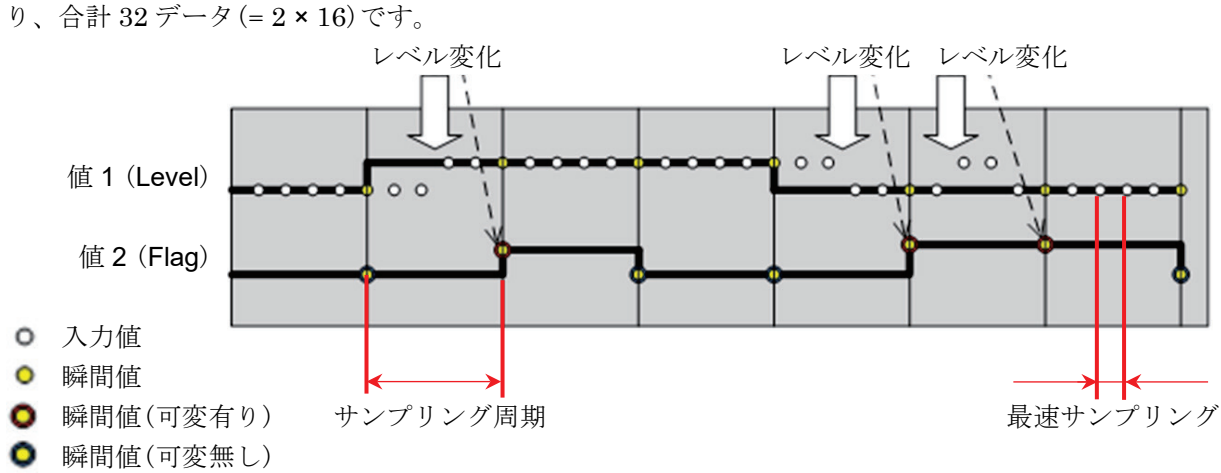

値 1 (Level) :0 (Low) または 1 (High)

値 2 (Flag) :0 (期間内に変化がない) または 1 (期間内に変化がある)

データの並びは下表のように、値 1 (Level)が偶数 Index、値 2 (Flag)が奇数 Index です。

|   | Index チャネルデータ |    | Index チャネルデータ |    | Index チャネルデータ | Index | チャネルデー       |
|---|---------------|----|---------------|----|---------------|-------|--------------|
| 0 | A[1]          | 8  | A[5]          | 16 | B[1]          | 24    | B[5]         |
| 1 | $A[1]$ -Flag  | 6  | $A[5]-Flag$   | 17 | $B[1]-Flag$   | 25    | $B[5]-Flag$  |
| 2 | A[2]          | 10 | A[6]          | 18 | B[2]          | 26    | B[6]         |
| 3 | $A[2]$ -Flag  | 11 | $A[6]$ -Flag  | 19 | $B[2]$ -Flag  | 27    | $B[6]$ -Flag |
| 4 | A[3]          | 12 | A[7]          | 20 | B[3]          | 28    | B[7]         |
| 5 | $A[3]$ -Flag  | 13 | $A[7]$ -Flag  | 21 | $B[3]$ -Flag  | 29    | $B[7]-Flag$  |
| 6 | A[4]          | 14 | A[8]          | 22 | B[4]          | 30    | B[8]         |
| 7 | $A[4]$ -Flag  | 15 | $A[8]$ -Flag  | 23 | $B[4]$ -Flag  | 31    | $B[8]$ -Flag |

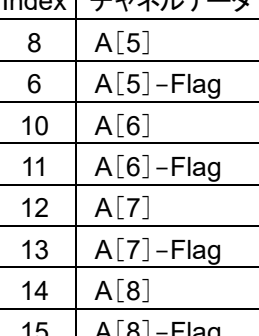

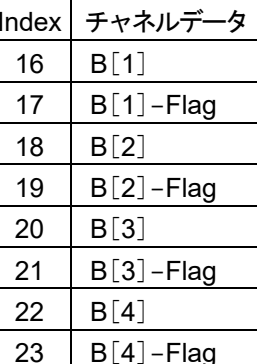

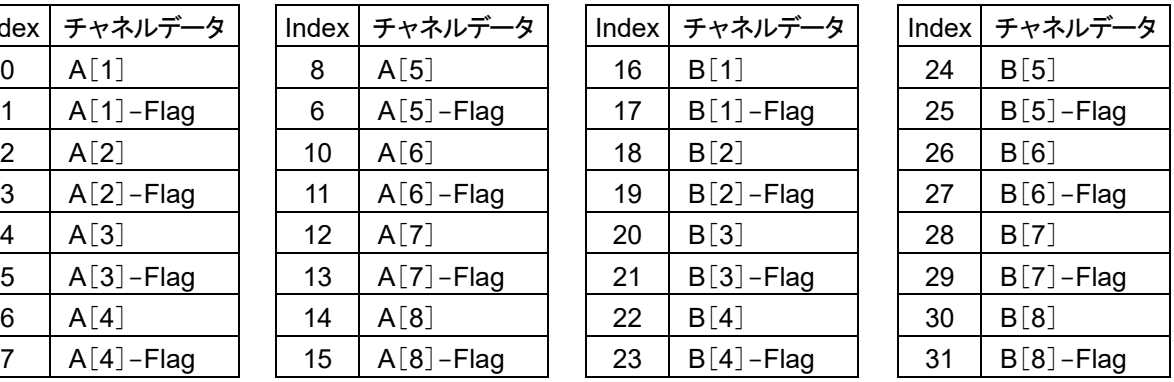

### <span id="page-22-0"></span>**Status**

Trigger と Mark です。

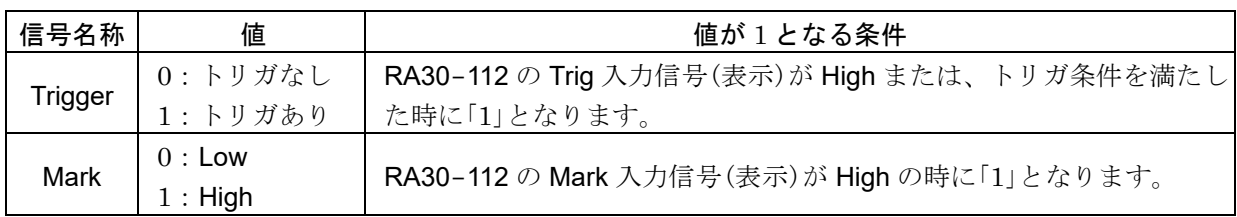

# <span id="page-23-0"></span>4.4.3. 記録データ名称 (最初の行)

信号名称と単位名称が[DATA]カテゴリの 1 行目に出力されます。 下表は、信号名称および単位名称とその例です。

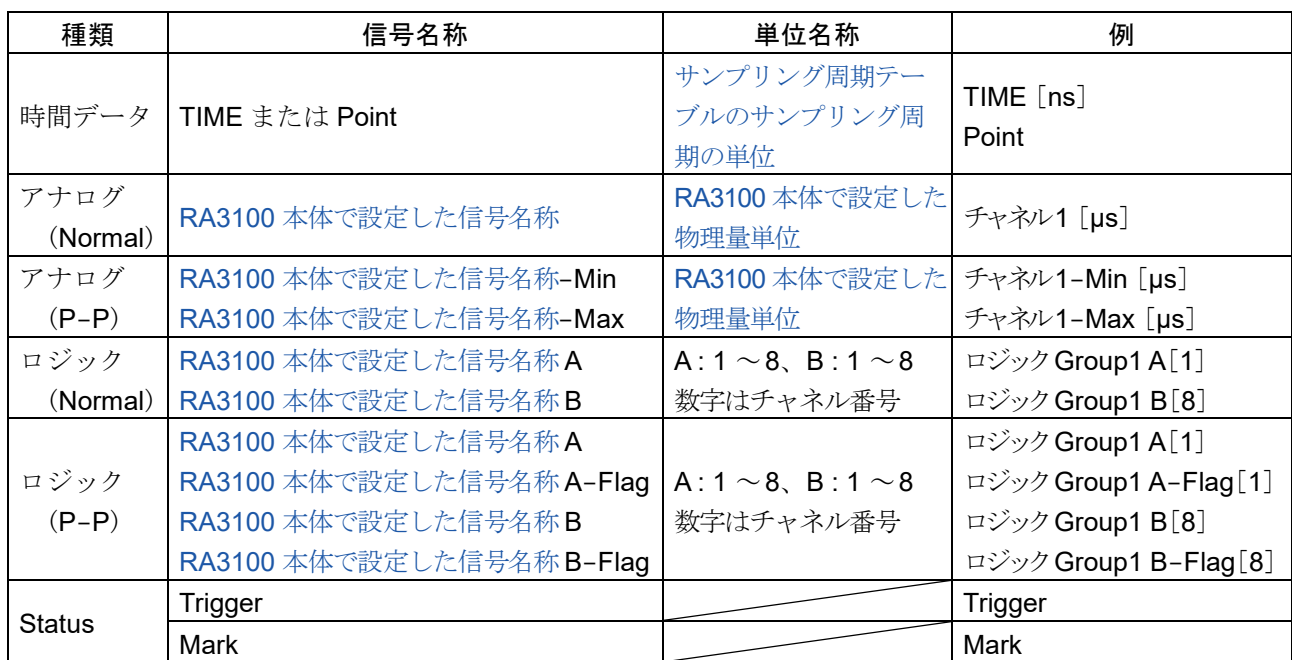

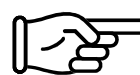

「CSV [ファイルの例](#page-19-1)」を参照してください。

Note

RA3100 で信号名称を空白とした場合、単位名称しか出力されません。 信号名称を追加したい場合は出力された CSV ファイルを直接編集する必要があります。

# <span id="page-23-1"></span>サンプリング周期テーブル

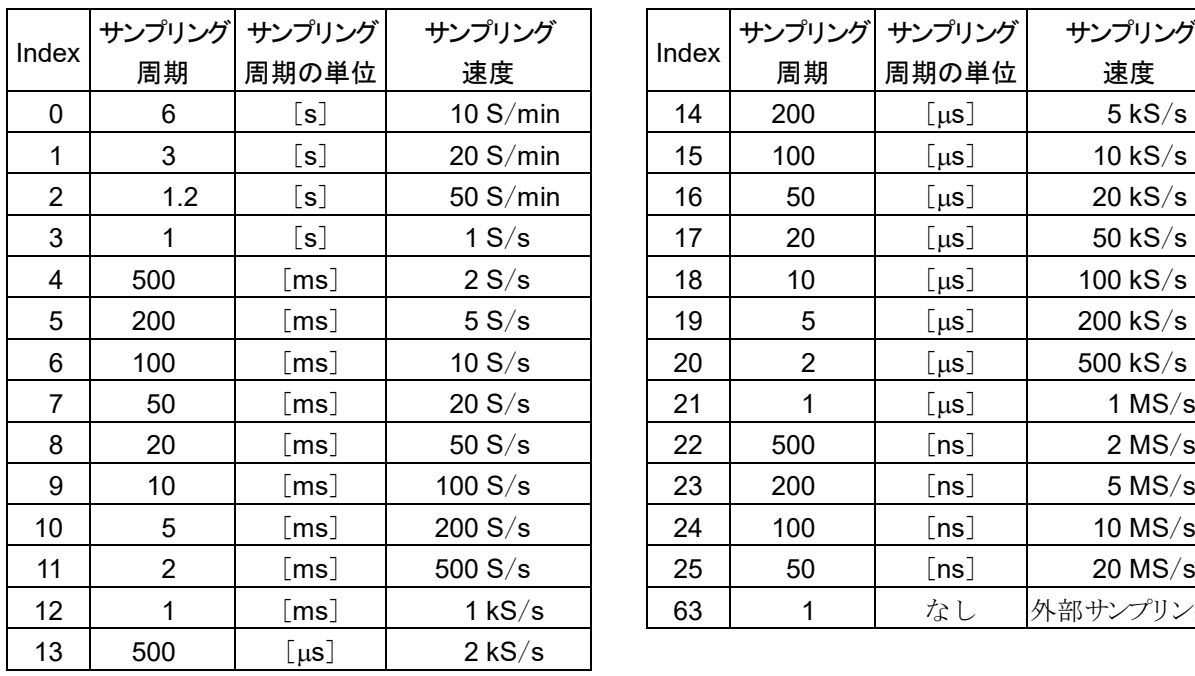

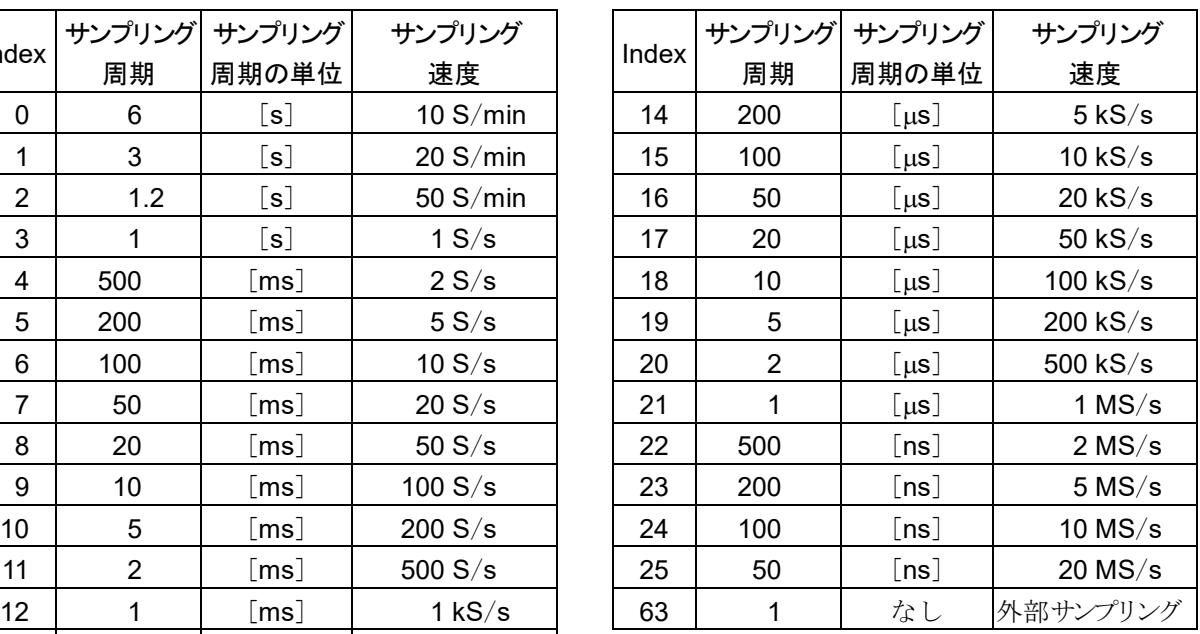

### <span id="page-24-0"></span>RA3100 本体で設定した信号名称

RA3100 の記録関連の【チャネル一覧】【変換】で設定した信号名称です。 信号名称が設定されていない場合は空白になります。

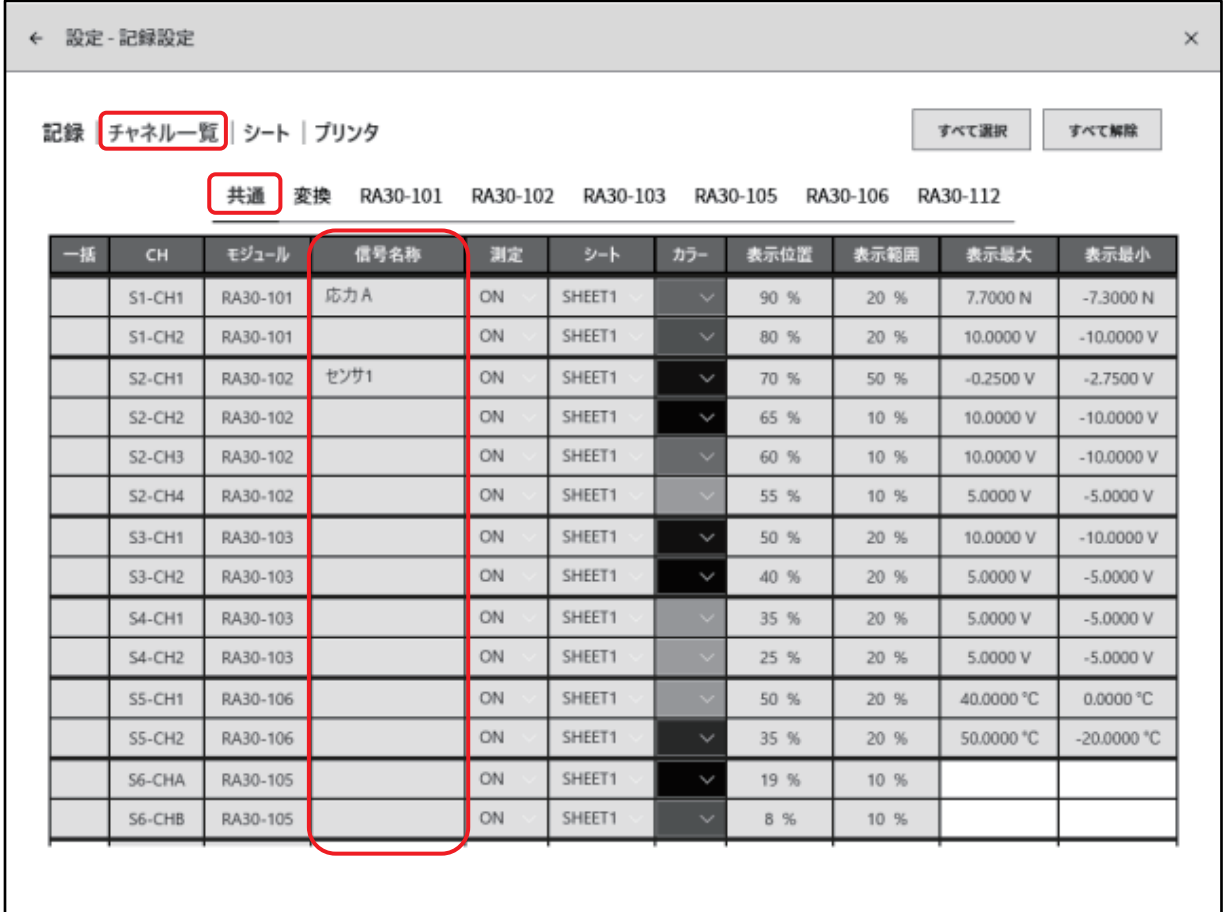

# <span id="page-24-1"></span>RA3100 本体で設定した物理量単位

RA3100 の記録関連の【チャネル一覧】【変換】で設定した単位です。 変換方法が"なし"の場合は、標準の単位(電圧や温度)が出力されます。

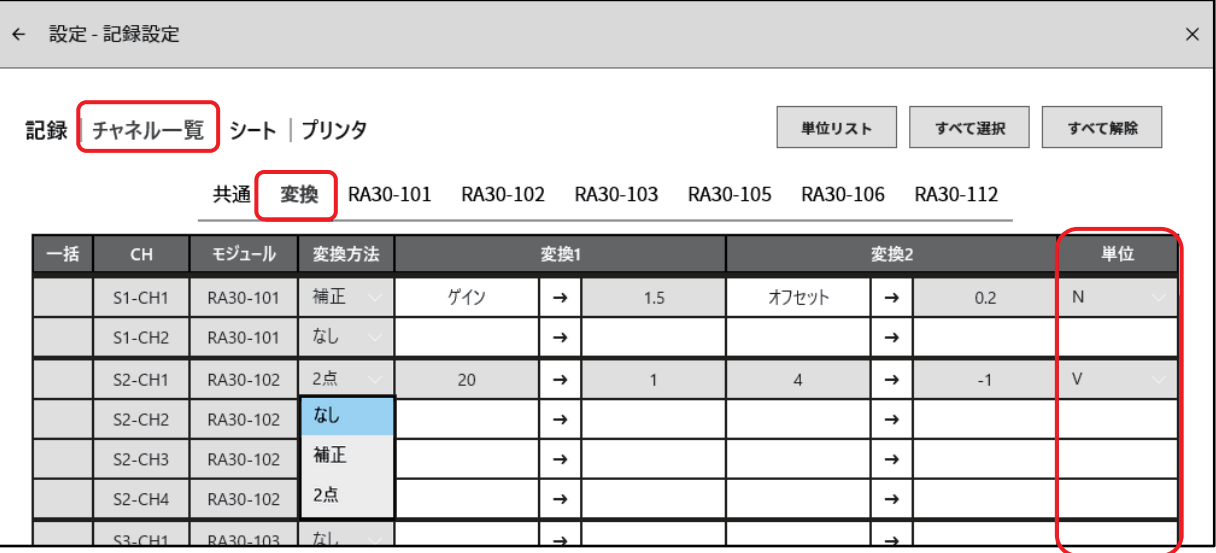

# <span id="page-25-0"></span>4.4.4. 記録データの出力フォーマット

# <span id="page-25-1"></span>時間データフォーマット

1列目の時間データは、[「サンプリング周期テーブル」](#page-23-1)のサンプリング周期にサンプルポイント Index を 乗算した結果です。外部サンプリングの場合、サンプルポイントとなります。記録ファイルの先頭を 0 (s、 ms、 µs、 ns)とし、整数または固定小数で出力されます。

# 時間データ値の例

下表はサンプリング周期(代表)の時間データ値です。

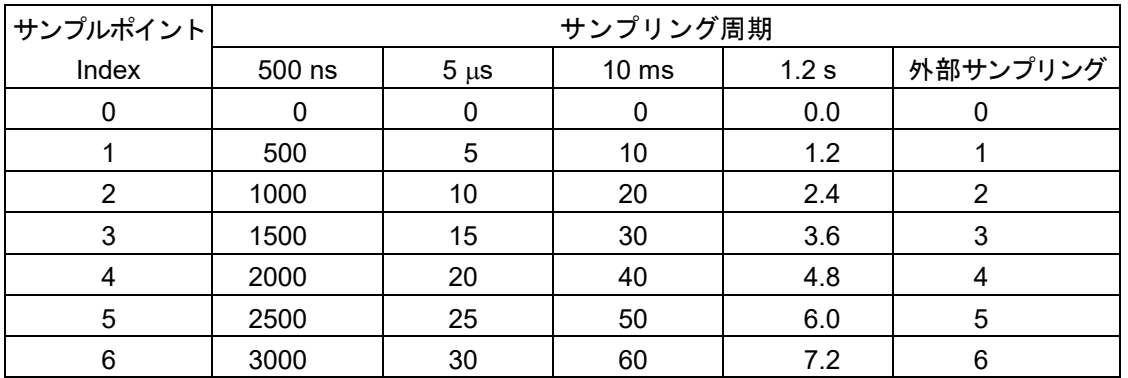

# <span id="page-25-2"></span>アナログチャネルデータフォーマット

アナログチャネルデータは指数表記で出力されます。

指数表記形式 **:** (符号)#.#####E±##

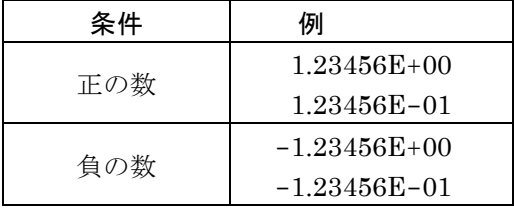

仮数部の小数点桁数 6 桁目を四捨五入します。

 $1.234554E-07 \rightarrow 1.23455E-07$ 

 $1.234555E-07 \rightarrow 1.23456E-07$ 

CSV Converter RA3100

取扱説明書 1WMPD4004339 第 1 版 発行

# 使い方・修理に関するお問い合わせ窓口

故障、別売品・消耗品に関してのご質問・ご相談も、この電話で承ります。 修理のご依頼、別売品・消耗品のお求めは、お買い求め先へご相談ください。

#### 048-593-1743 東日本

#### 西日本 06-7668-3908

受付時間: 9:00~12:00、13:00~17:00、月曜日~金曜日(祝日、弊社休業日を除く) 都合によりお休みをいただいたり、受付時間を変更させて頂くことがありま すのでご了承ください。

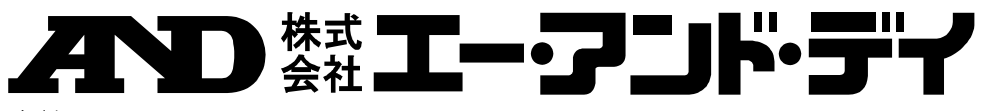

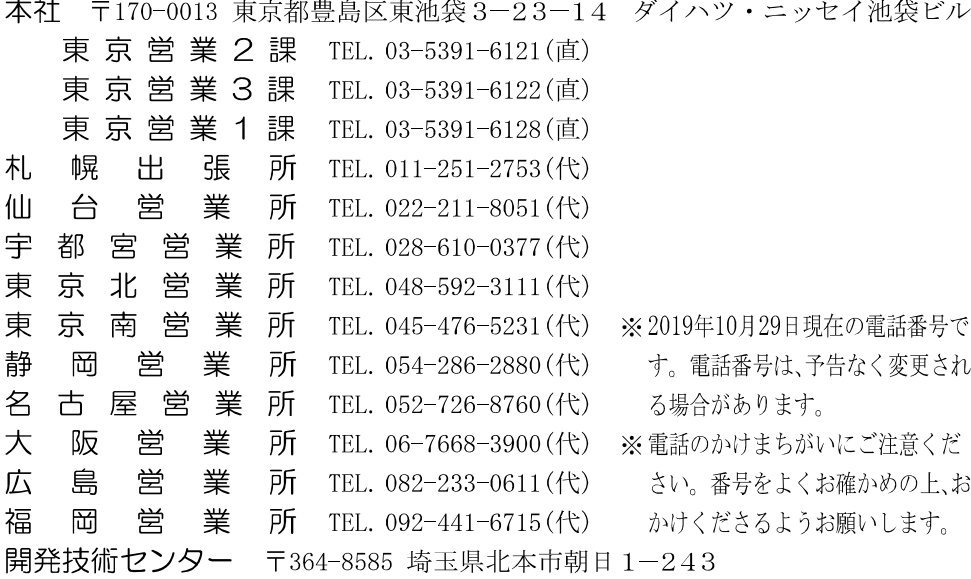